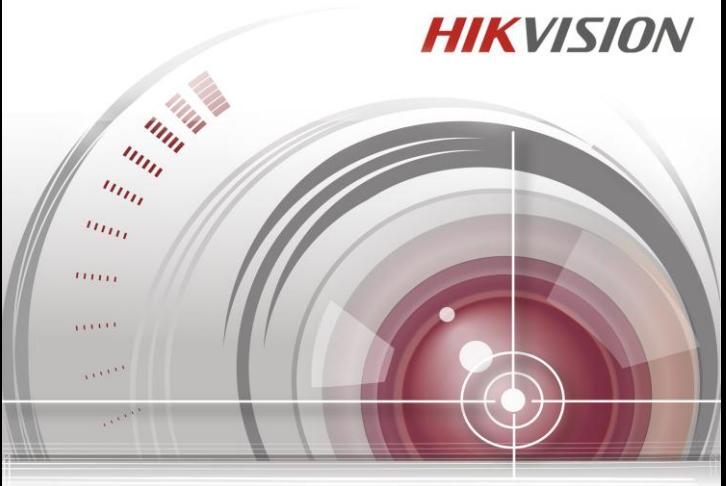

# **Quick Start Guide**

UD.6L0202B1711A01

# **TABLE OF CONTENTS**

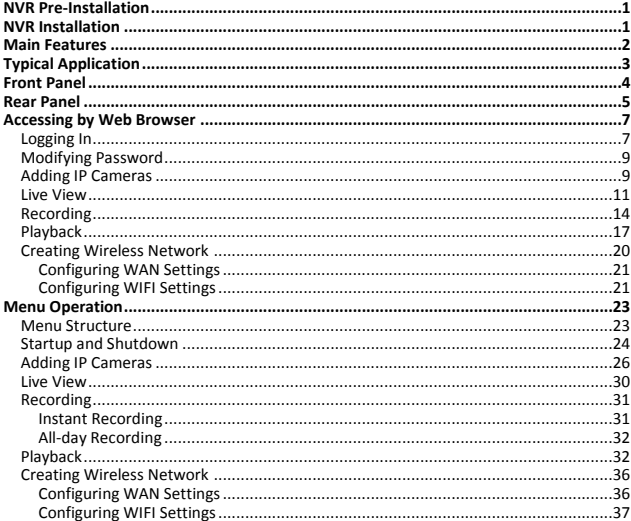

# **Regulatory information FCC information**

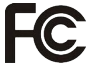

**FCC compliance:** Please take attention that changes or modification not expressly approved by the party responsible for compliance could void the user's authority to operate the equipment.

**Note:** This product has been tested and found to comply with the limits for a Class B digital device, pursuant to Part 15 of the FCC Rules. These limits are designed to provide reasonable protection against harmful interference in a residential installation. This product generates, uses, and can radiate radio frequency energy and, if not installed and used in accordance with the instructions, may cause harmful interference to radio communications. However, there is no guarantee that interference will not occur in a particular installation. If this product does cause harmful interference to radio or television reception, which can be determined by turning the equipment off and on, the user is encouraged to try to correct the interference by one or more of the following measures:

—Reorient or relocate the receiving antenna.

—Increase the separation between the equipment and receiver.

—Connect the equipment into an outlet on a circuit different from that to which the receiver is connected.

—Consult the dealer or an experienced radio/TV technician for help.

This equipment should be installed and operated with a minimum distance 20cm between the radiator and your body

# **FCC conditions**

This device complies with part 15 of the FCC Rules. Operation is subject to the following two conditions:

1. This device may not cause harmful interference.

2. This device must accept any interference received, including interference that may cause undesired operation.

# **EU Conformity Statement**  $\epsilon$

This product and - if applicable - the supplied accessories too are marked with "CE" and comply therefore with the applicable harmonized European standards listed under the Low Voltage Directive 2006/95/EC, the R&TTE Directive 1999/5/EC, the RoHS Directive 2011/65/EU.

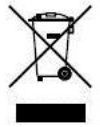

2012/19/EU (WEEE directive): Products marked with this symbol cannot be disposed of as unsorted municipal waste in the European Union. For proper recycling, return this product to your local supplier upon the purchase of equivalent new equipment, or dispose of it at designated collection points. For more information see: www.recyclethis.info.

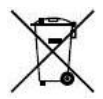

2006/66/EC (battery directive): This product contains a battery that cannot be disposed of as unsorted municipal waste in the European Union. See the product documentation for specific battery information. The battery is marked with this symbol, which may include lettering to indicate cadmium (Cd), lead (Pb), or mercury (Hg). For proper recycling, return the battery to your supplier or to a designated collection point. For more information see: www.recyclethis.info.

# **Trademarks and Registered Trademarks**

- Windows and Windows mark are trademarks or registered trademarks of Microsoft Corporation in the United States and/or other countries.
- HDMI, HDMI mark and High-Definition Multimedia Interface are trademarks or registered trademarks of HDMI Licensing LLC.
- The products contained in this manual are authorized by HDMI Licensing LLC with the use right of the HDMI technology.

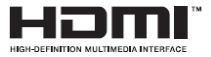

- VGA is the trademark of IBM.
- UPnPTM is a certification mark of the UPnPTM Implementers Corporation.
- Other names of companies and product contained in this manual may be trademarks or registered trademarks of their respective owners.

Thank you for purchasing our product. If there is any question or request, please do not hesitate to contact dealer.

This manual is applicable to the model **DS-7108NI-E1/V/W**.

# **NVR Pre-Installation**

The NVR is highly advanced surveillance equipment that should be installed with care. Please take into consideration the following precautionary steps before installation of the NVR.

- Keep all liquids away from the NVR.
- Install the NVR in a well-ventilated and dust-free area.
- Ensure environmental conditions meet factory specifications.

# **NVR Installation**

During the installation of the NVR:

- Use brackets for rack mounting.
- Ensure there is ample room for cables.
- When routing cables, ensure that the bend radius of the cables are no less than five times than its diameter.
- Allow at least  $2cm \approx 0.75$ -inch) of space between racks mounted devices.
- Environmental temperature should be within the range of 0 °C ~ +40 °C (+32 °F ~  $+104$   $F$ ).
- Environmental humidity should be within the range of  $10\% \sim 90\%$ .
- Lay the device in a proper way, as shown below.

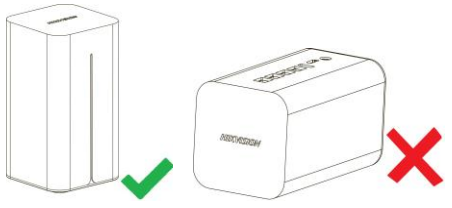

# **Main Features**

- Support establishing wired and wireless network instead of an wireless router.
- Support SADP automatically searching and adding active IP cameras.
- A build-in noiseless fan supports automatically adjusting speed.
- Provide an installed 2.5-inch HDD when delivery.

# **Typical Application**

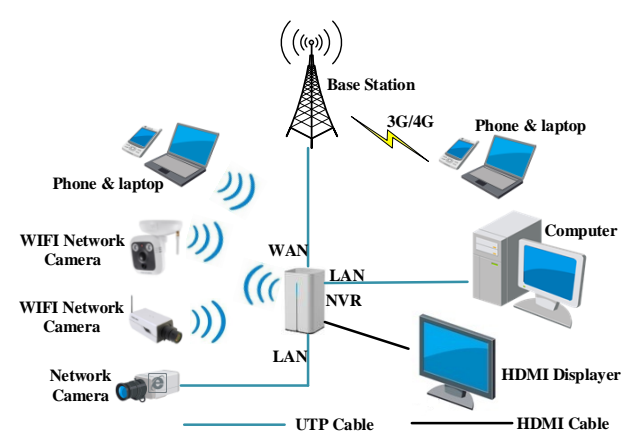

# **Front Panel**

The front panel of NVR is shown below:

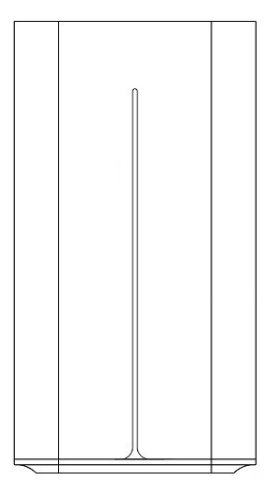

# **Rear Panel**

The rear panel of NVR is shown below:

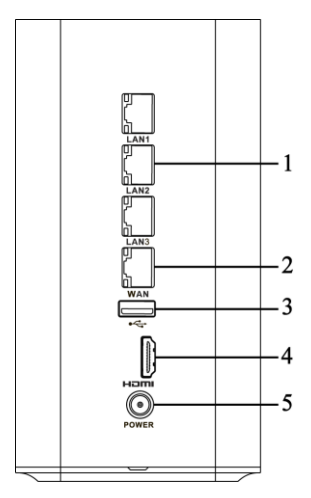

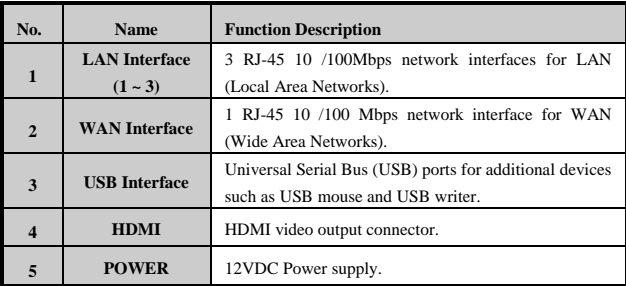

# **Accessing by Web Browser**

You can get access to the device via web browser.

## *Before you start:*

Establish the connection between your computer and the NVR via wired or wireless network.

- Wired network: connect the Ethernet port of computer to the LAN interface of NVR. And configure the IP address of computer on the principle that the network segment is the same with NVR, that is 192.168.254. $\times$ × $\times$ .
- Wireless network: the default SSID and password of wireless network created by NVR is in the tag of device.

# **Logging In**

## *Steps:*

1. Open web browser, input the IP address of the device and then press Enter. The login interface appears.

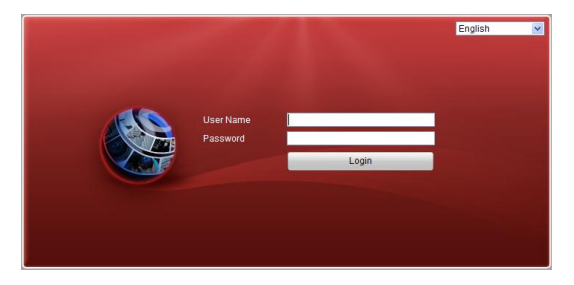

- 2. Input the User Name and Password, and click the Login button.
- 3. When you log in for the first time, the system will remind you to install the Plug-in control. After the installation, you can configure and manage the device remotely.

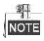

- The default IP address is 192.168.254.100.
- The default user name is admin, and password is 12345.
- You may use one of the following listed web browsers: Internet Explorer 6.0, Internet Explorer 7.0, Internet Explorer 8.0, Internet Explorer 9.0, Internet Explorer 10.0, Apple Safari, Mozilla Firefox, and Google Chrome.

The supported resolutions are 1024\*768 and above.

# **Modifying Password**

To ensure your account security, it is highly recommended to modify the default password.

*Steps:*

1. Enter User Management interface.

Configuration > Remote Configuration > User Management

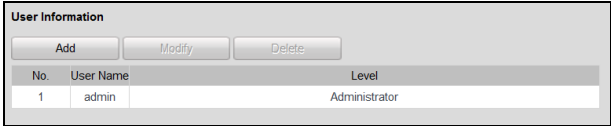

- 2. Click to select the admin user.
- 3. Click Modify button to enter modify user interface.
- 4. Edit the password and click OK to save the new one.

# **Adding IP Cameras**

You should add and configure the online IP cameras to enable the live view and recording function.

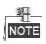

Hikvision WIFI IP camera with default user name and password will be added automatically. IP cameras of other manufacturers should be configured as below.

#### *Before you start:*

Establish the connection between IP camera and the NVR via wired or wireless network. For details, you can refer to the *before you start* section in *Accessing by Web Browser*. *Steps:*

1. Enter IP Camera Interface

Configuration > Remote Configuration > Camera Management

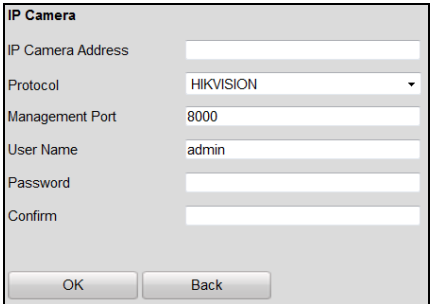

- 2. Click Add to enter configure IP Camera information.
- 3. Input IP Camera Address, Protocol, Management Port, User Name, Password and Confirm.
- 4. Click OK to add the IP Camera.

# **Live View**

You can view the live image of the added cameras in the live view interface.

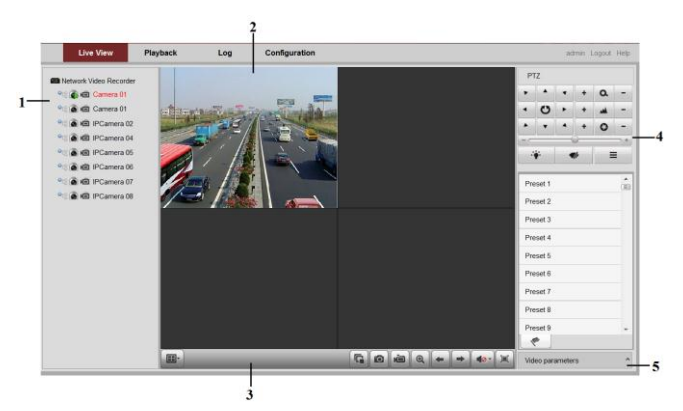

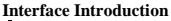

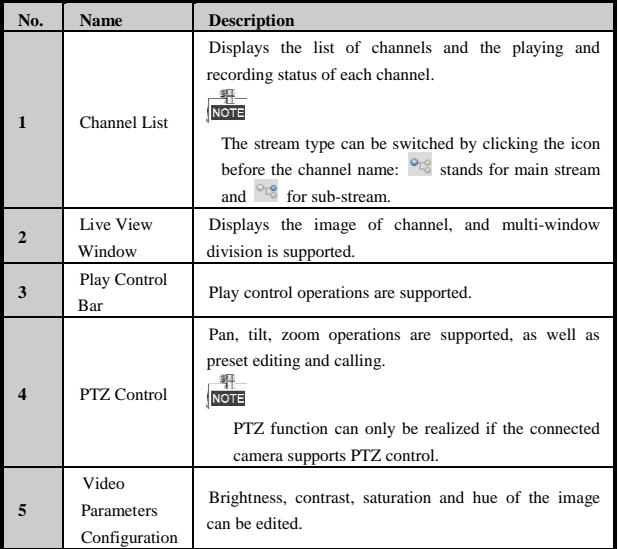

#### **Start Live View**

*Steps:*

- 1. In the live view window, select a playing window by clicking the mouse.
- 2. Double click a camera from the device list to start the live view.
- 3. You can click the  $\Box$  button on the toolbar to start the live view of all cameras

on the device list.

4. Refer to the following table for the description of buttons on the live view window:

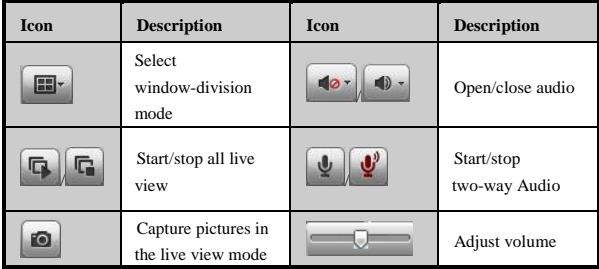

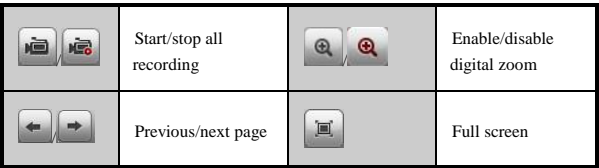

# **Recording**

# *Before you start*

Make sure the HDD or network disk has been initialized for the first time to use.

Two recording types can be configured: Manual and Scheduled. The following section introduces the configuration of scheduled recording.

Steps:

- 1. Enter Record Schedule settings interface. Remote Configuration > Camera Settings > Record Schedule
- 2. Select the camera to configure the record schedule.
- 3. Check the checkbox of Enable Schedule to enable recording schedule.

### Quick Operation Guide of Network Video Recorder

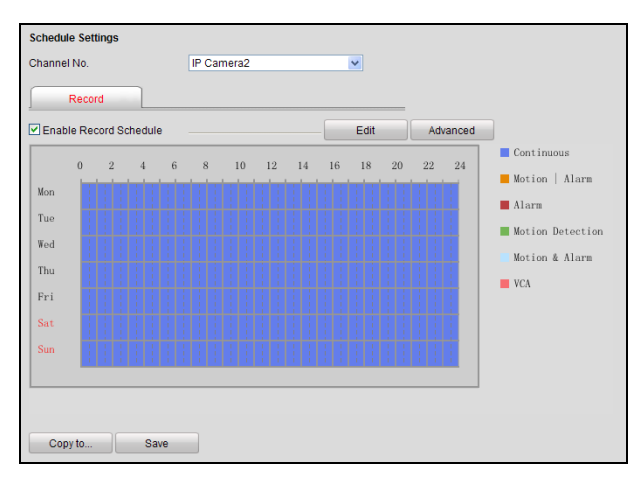

- 4. Choose the day in a week to configure scheduled recording.
- 5. Click Edit to edit record schedule.

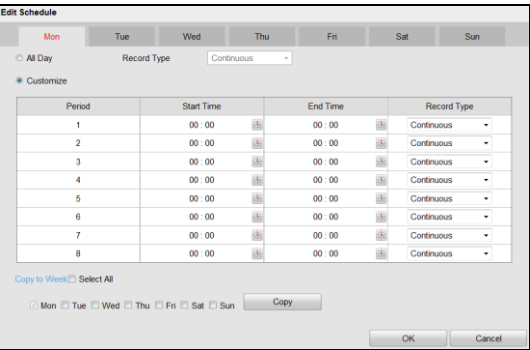

- 1) Configure All Day or Customize Record:
- If you want to configure the all-day recording, please check the All Day checkbox.
- If you want to record in different time sections, check the Customize checkbox. Set the Start Time and End Time.

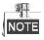

Up to 8 segments can be configured and each segment cannot be overlapped.

- 2) Select a Record Type. The record type can be Continuous, Motion, Alarm, Motion & Alarm, Motion | Alarm and VCA.
- 3) Check the checkbox of Select All and click Copy to copy settings of this day to the whole week. You can also check any of the checkboxes before the date and click Copy.
- 4) Click OK to save the settings and exit the Edit Schedule interface.
- 6. Click Advanced to configure advanced record parameters.
- 7. Click Save to activate the above settings.

# **Playback**

You can playback the record files in HDD in following interface.

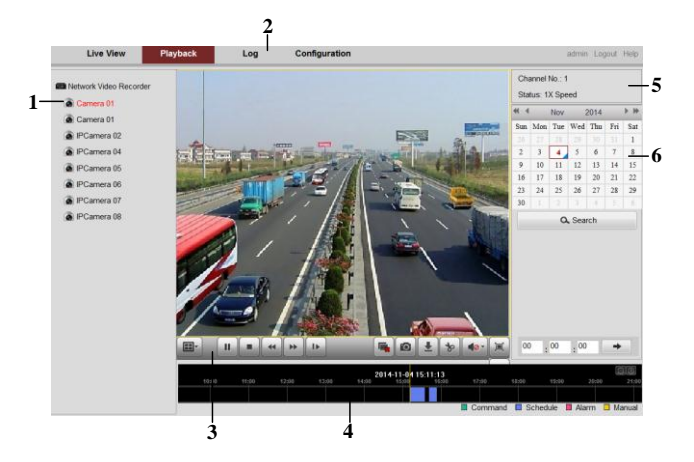

# **Interface Introduction**

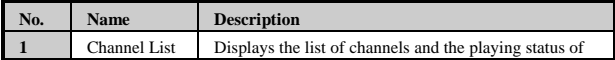

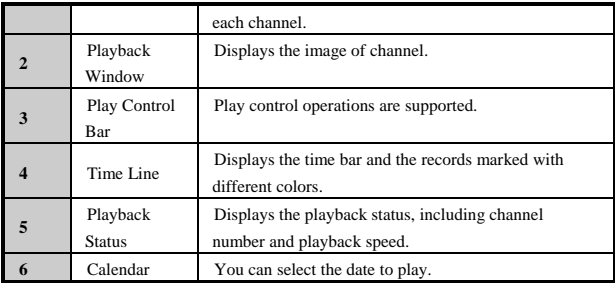

## **Start Playback**

*Steps:*

- 1. Click Playback on the menu bar to enter playback interface.
- 2. Click the camera from the device list for playback.
- 3. Select the date from the calendar and click Search.
- 4. Click the Play button to play the video file searched on the current date.
- 5. Use the buttons on the toolbar to operate in playback mode.

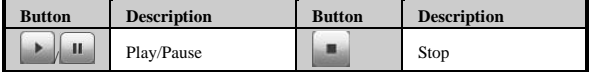

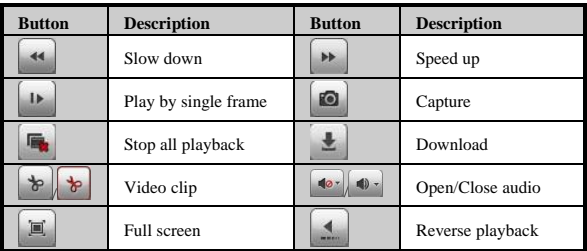

6. You can drag the progress bar with the mouse to locate the exact playback point.

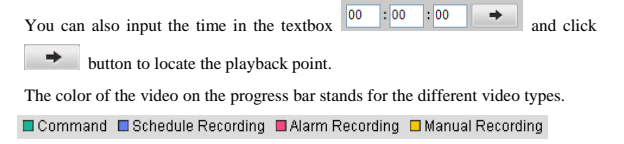

# **Creating Wireless Network**

The device provides you with dialing, wired and wireless network features, such as a wireless router. You can access to internet via NVR instead of a router.

### **Configuring WAN Settings**

#### *Steps:*

1. Enter WAN settings interface.

Configuration > Remote Configuration > Network Settings > WAN

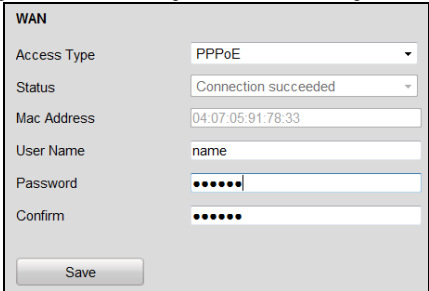

- 2. Select the Access Type as PPPOE.
- 3. Input User Name, Password and Confirm.
- 4. Click Save to dial up.

#### **Configuring WIFI Settings**

1. Enter WAN settings interface.

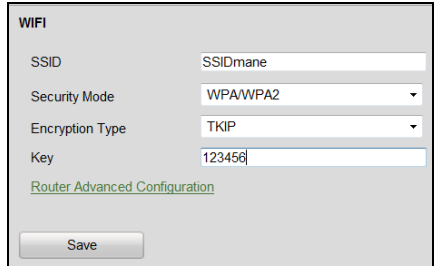

Configuration > Remote Configuration > Network Settings > WIFI

- 2. Input SSID (the name of WIFI) in the text field.
- 3. Select the Security Mode and input Encryption Type and Key.
- 4. Optionally, you can click Router Advanced Configuration to configure advanced settings.
- 5. Click Save to create WIFI.

# **Menu Operation**

You can operate the NVR locally via displayer and mouse connected to NVR.

# **Menu Structure**

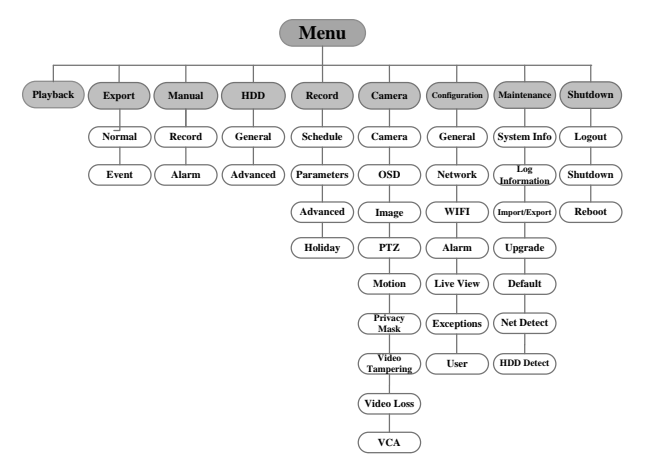

# **Startup and Shutdown**

Proper startup and shutdown procedures are crucial to expanding the life of the NVR.

## **To start your NVR:**

#### *Step:*

Check the power supply is plugged into an electrical outlet. It is HIGHLY recommended that an Uninterruptible Power Supply (UPS) be used in conjunction with the device. After the device starting up, the wizard will guide you through the initial settings, including modifying password, date and time settings, network settings, HDD initializing, and recording.

#### **To shut down the NVR:**

# *Steps:*

1. Enter the Shutdown menu.

Menu > Shutdown

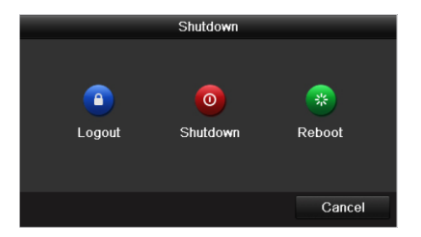

- 2. Select the Shutdown button.
- 3. Click the Yes button.
- 4. Unplug the power supply on the rear panel when the attention pops up.

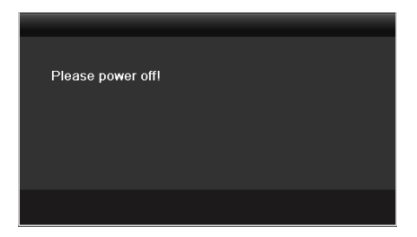

# **Adding IP Cameras**

You should add and configure the online IP cameras to enable the live view and recording function.

#### *Before you start:*

Establish the connection between IP camera and the NVR via wired or wireless network. For details, you can refer to the *before you start* section in *Accessing by Web Browser*. *Steps:*

1. Right-click the mouse when you in the live view mode to show the right-click menu.

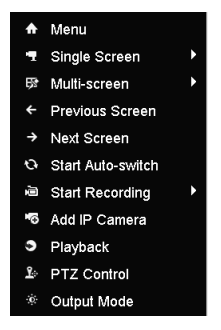

2. Select Add IP Camera in the pop-up menu to enter the IP Camera Management interface.

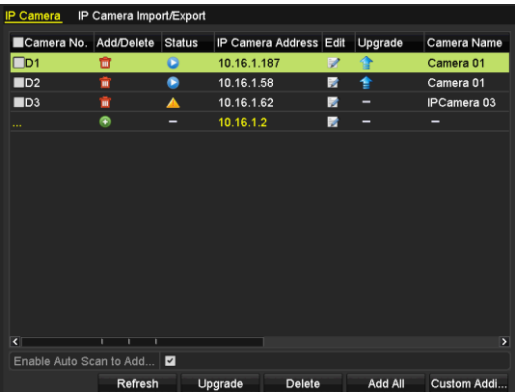

3. The online cameras with same network segment will be displayed in the camera

list. Click the **button** to add the camera.

The added camera is marked in white while the camera has not been added is marked in yellow.

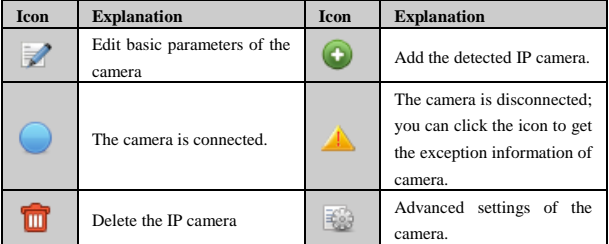

#### Explanation of the icons

- 4. Add other IP cameras.
	- 1) Click the Custom Adding button to pop up the Add IP Camera (Custom) interface.

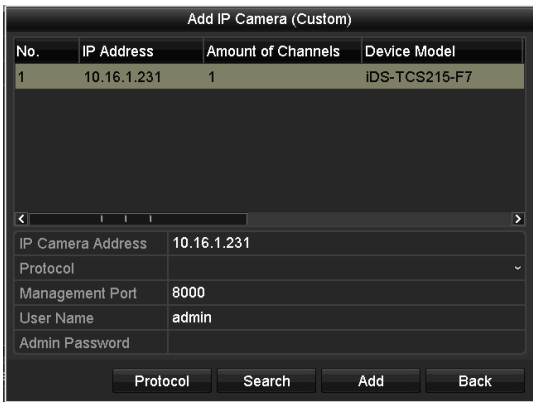

#### Quick Operation Guide of Network Video Recorder

- 2) You can edit the IP address, protocol, management port, and other information of the IP camera to be added.
- 3) Click Add to add the camera.
- 4) (For the encoders with multiple channels only) check the checkbox of Channel No. in the pop-up window, as shown in the following figure, and click OK to finish adding.

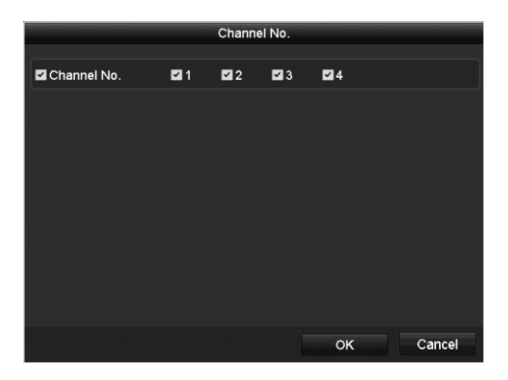

# **Live View**

Some icons are provided on screen in Live View mode to indicate different camera status. These icons include:

#### **Live View Icons**

In the live view mode, there are icons at the upper-right corner of the screen for each channel, showing the status of the record and alarm in the channel, so that you can find problems as soon as possible.

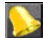

Alarm (video loss, tampering, motion detection or sensor alarm)

Record (manual record, continuous record, motion detection or alarm triggered

record)

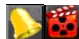

Alarm & Record

Event/Exception (event and exception information, appears at the lower-left corner of the screen.)

# **Recording**

#### *Purpose:*

Two kinds of record types are introduced in the following section, including Instant Record and All-day Record. And for other record types, you may refer to the user manual for detailed information.

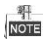

After rebooting all the manual records enabled are canceled.

#### **Instant Recording**

On the live view window of each channel, there is a quick setting toolbar which shows on the bottom of the window when you click on it.

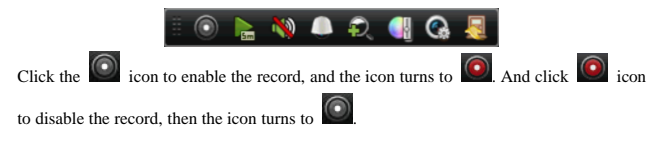

# **All-day Recording**

#### *Steps:*

- 1. On the live view window, right lick the window and move the cursor to the **Start Recording** option, and select **Continuous Record** or **Motion Detection Record** on your demand.
- 2. And click the **Yes** button in the popup Attention message box to confirm the settings.

Then all the channels will start to record in the selected mode.

# **Playback**

Play back the record files of a specific channel in the live view menu. Channel switch is supported.

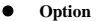

#### **Option 1:**

shortcut operation menu.

Choose a channel under live view using the mouse and click the button in the

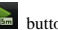

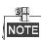

Only record files recorded during the past five minutes on this channel will be played back.

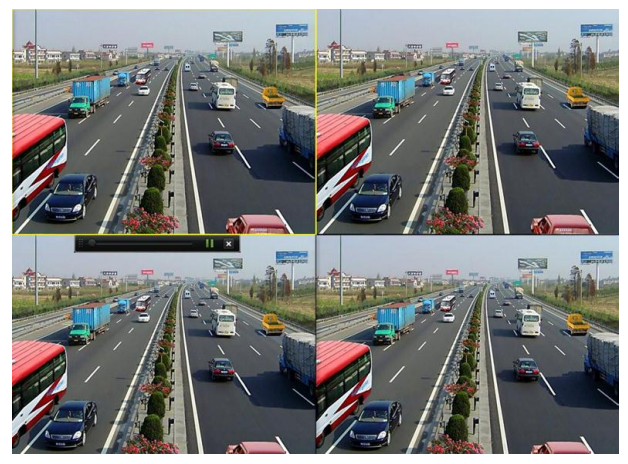

# **Option 2:**

*Steps:*

1. Enter the Playback menu.

Right click a channel in live view mode and select Playback from the menu. Record files of the selected channel will be played back.

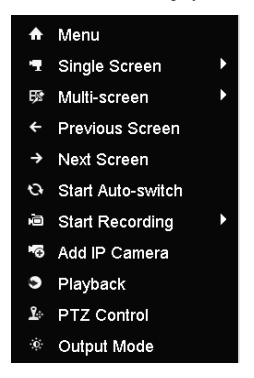

2. Playback management.

The toolbar in the bottom part of Playback interface can be used to control

#### Quick Operation Guide of Network Video Recorder

#### playing process.

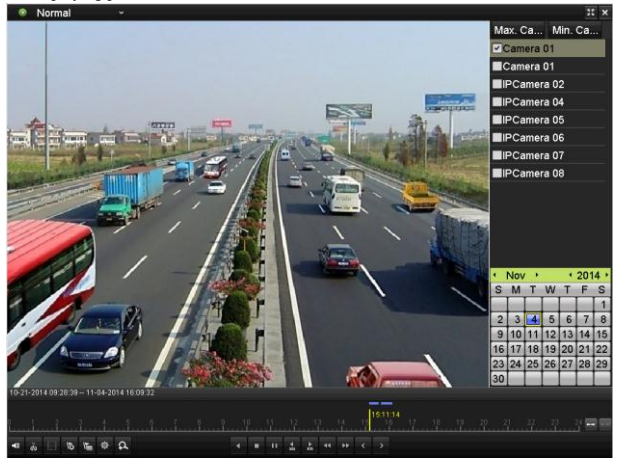

Just check the channel or channels if you want to switch playback to another channel or execute simultaneous playback of multiple channels.

# **Creating Wireless Network**

The device provides you with dialing, wired network and WIFI features, such as a router. You can access to internet via the device instead of a router.

#### **Configuring WAN Settings**

#### *Steps:*

1. Enter WAN configuration interface.

Menu > Configuration > WIFI

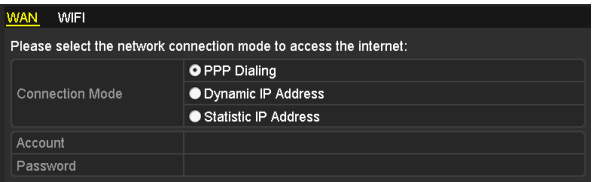

- 2. Select the Connection Mode as PPP Dialing.
- 3. Input Account and Password in the text field.
- 4. Click Apply to dial up.

#### **Configuring WIFI Settings**

#### *Steps:*

1. Enter WIFI configuration interface. Menu > Configuration > WIFI

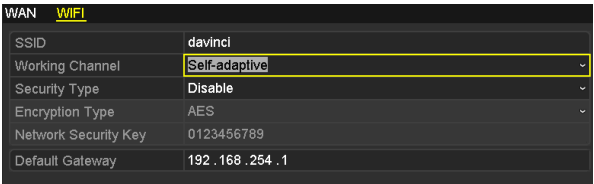

- 2. Click the WIFI tab to enter WIFI configuration interface.
- 3. Input SSID (the name of WIFI) in the text field.
- 4. Select Working Channel, Security Type and Encryption Type in the dropdown list. Input Network Security Key and Default Gateway in the text field.
- 5. Click Apply to set up a wireless network.

#### **0300071041104**